# 護理專案投稿操作指引目錄

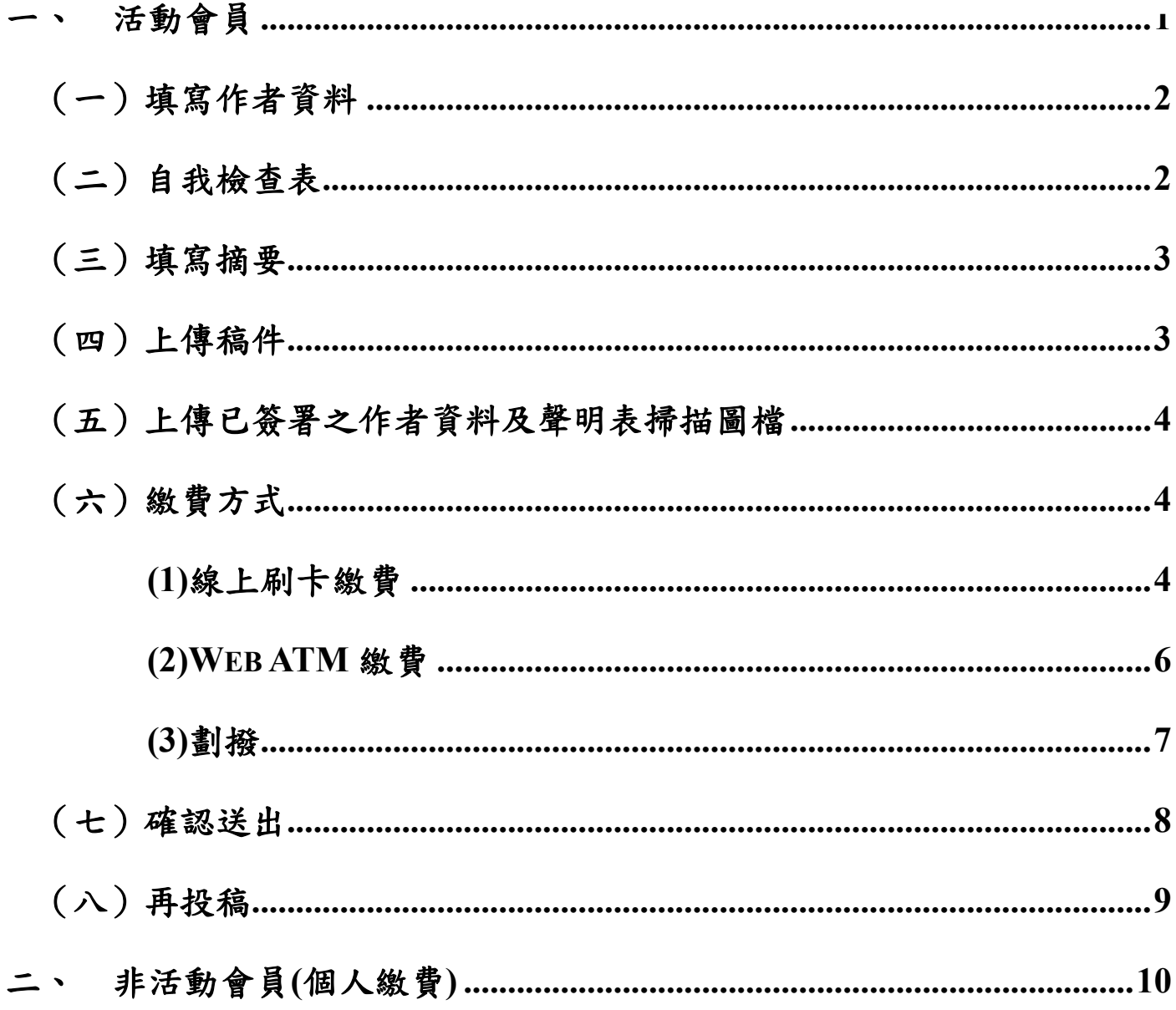

# 投稿操作指引

請先詳細閱讀「護理專案審查辦法」及「護理專案送審作業細則」之相關規定。

#### <span id="page-1-0"></span>一、活動會員

本會網站(http://www.twna.org.tw)→進階/認證→護理專案送審作業→活動會員登入 後,請點選「護理專案線上投稿」,出現投稿畫面後,勾選「我同意依規定送審」, 然後再點選「我要投稿」按鈕。

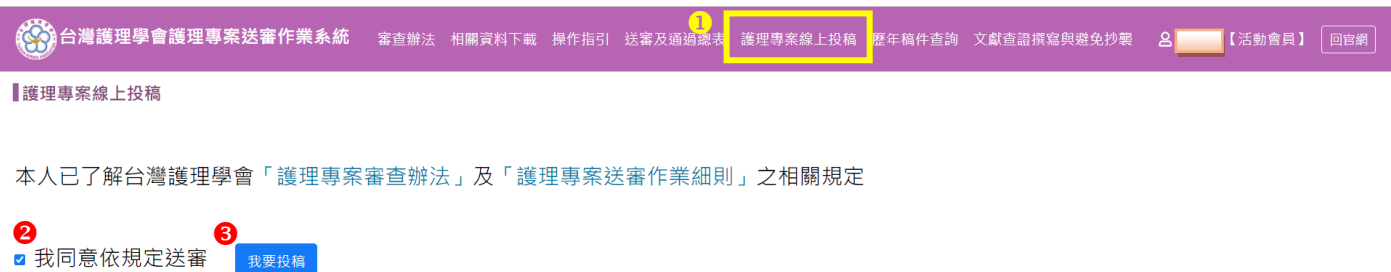

### 進入線上申請頁面,請務必依序完成【**1.**填寫作者資料、**2.**填寫自我檢查表、**3.**填寫摘 要】等項目後,才能進行後面之項目:

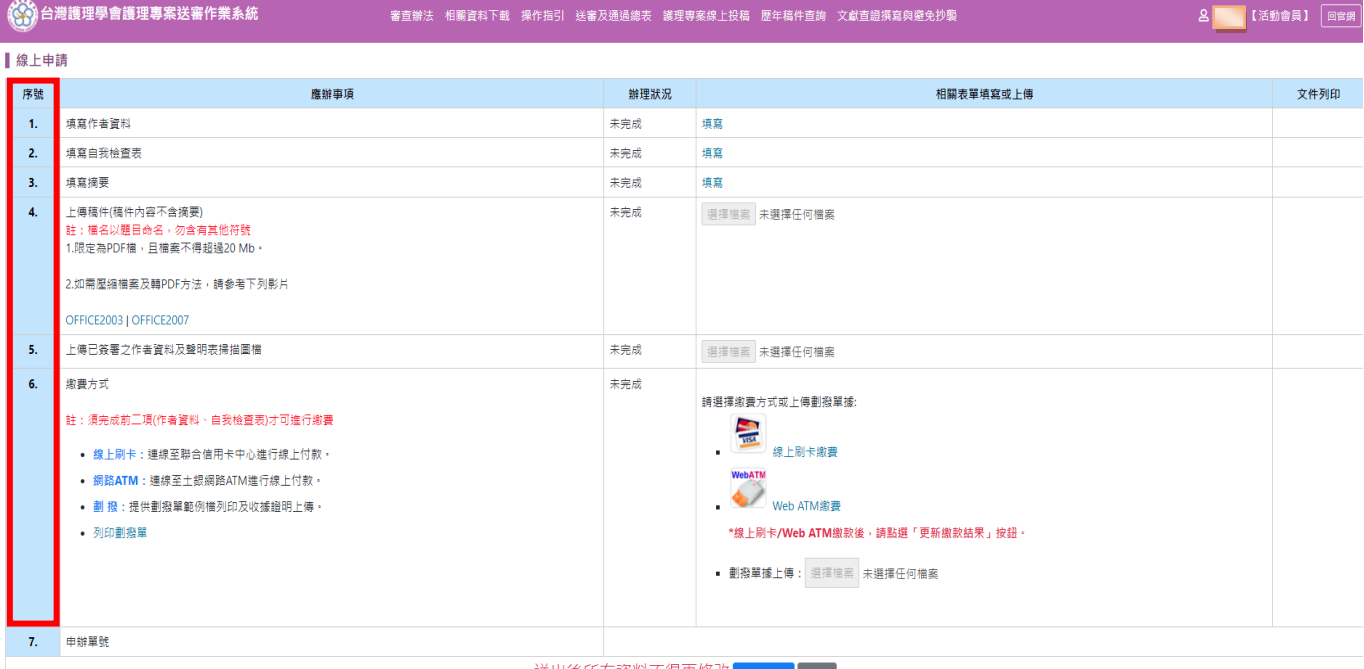

送出後所有資料不得再修改<mark>《<sub>確認送出</sub>】返回</mark>

## <span id="page-2-0"></span>(一)填寫作者資料

1.系統會自動帶出登入會員的相關資料,依照表格欄位填寫完成後點選儲存。 2.服務機構:以下拉式選單點選。

3.所屬部門:如護理部、麻醉部或…等。

4.「稿件類別」為與主題相關之科別,非作者服務科別。

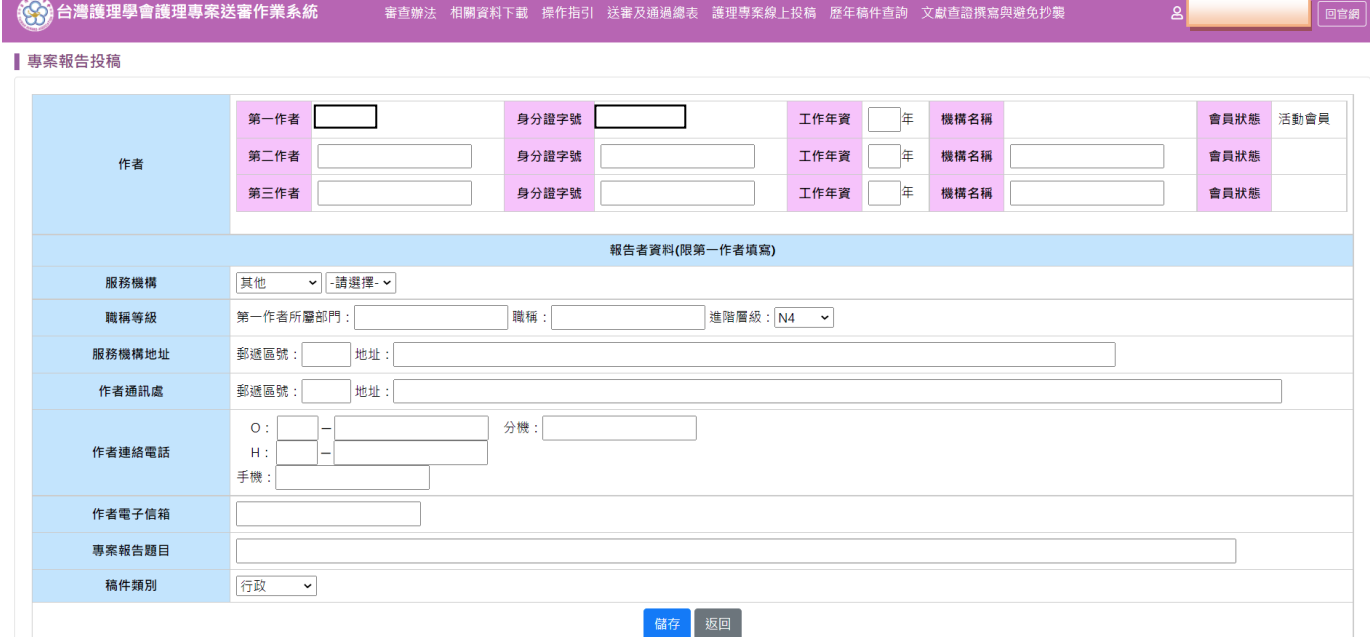

5.出現網頁訊息視窗,如果要同步更正會員資料庫,請按「確定」→出現「儲存成功」, 請按「確定」按鈕。

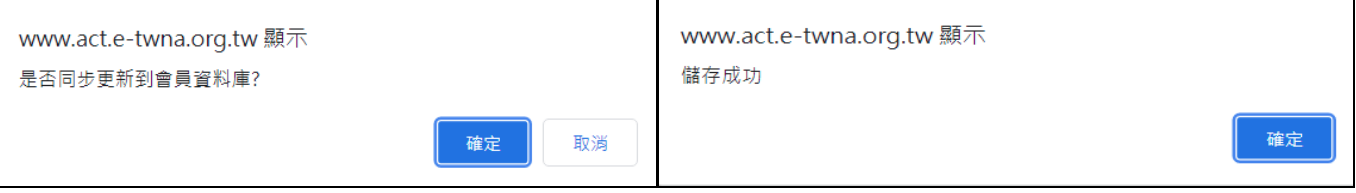

## <span id="page-2-1"></span>(二)自我檢查表

1.<mark>填寫自我檢查表之前,須先完成作者資料</mark>,不然會出現提醒視窗。 2.依照項目,檢視稿件有符合規定者打勾,須全部符合規定才可送出。

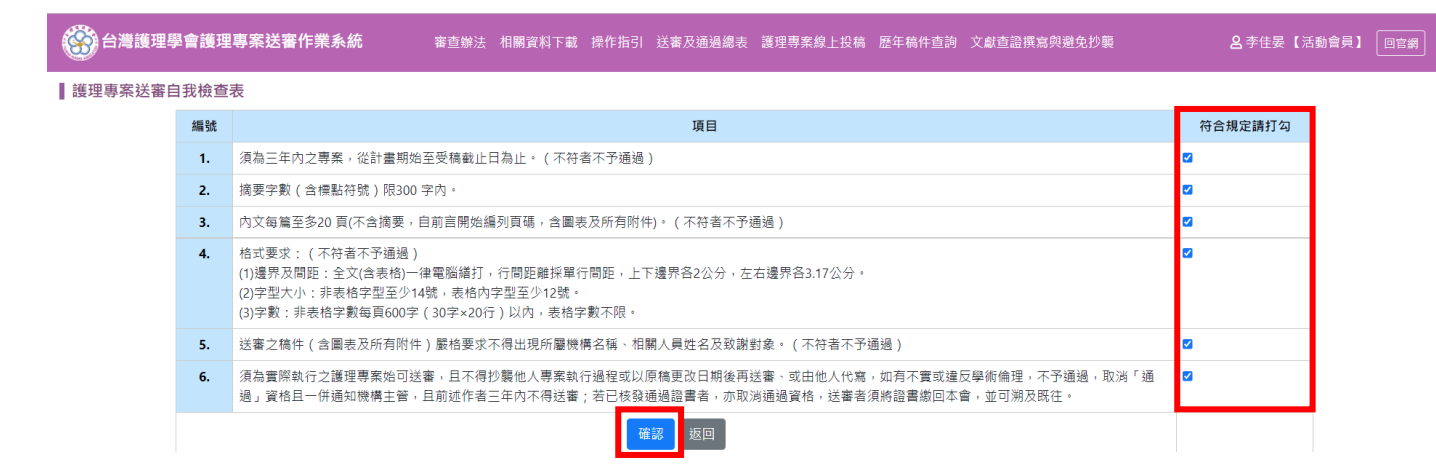

## <span id="page-3-0"></span>(三)填寫摘要

1. <mark>填寫摘要之前,須先完成自我檢查表</mark>,不然會出現提醒視窗。

2.稿件摘要:摘要字數須符合投稿規定,不可超過規定字數,否則無法儲存成功。

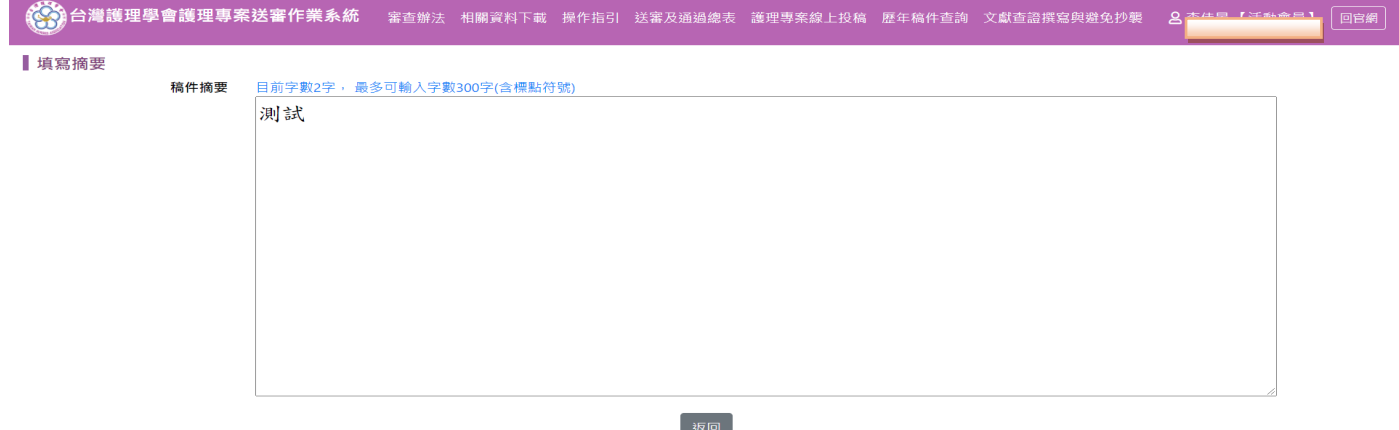

### <span id="page-3-1"></span>(四)上傳稿件

上傳稿件之前,請務必再次檢視稿件格式與內容,所有內容**(**含圖、表、附件**)**切勿出現 服務機構或相關人員姓名。

且須先完成作者資料、自我檢查表及摘要,才可開始上傳稿件。

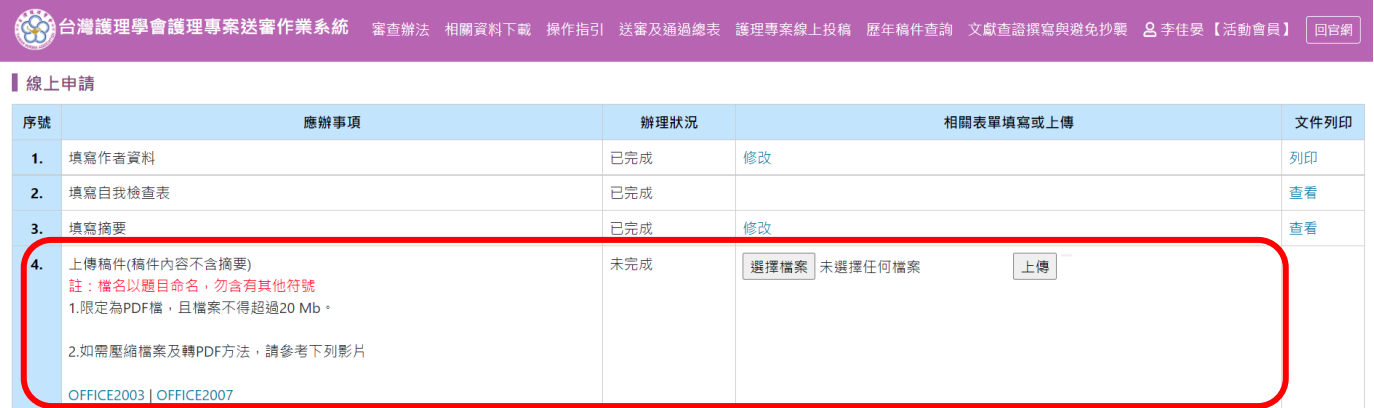

## <span id="page-4-0"></span>(五)上傳已簽署之作者資料及聲明表掃描圖檔

1.點選「填寫作者資料」右手邊之「列印」功能,將作者資料及聲明表列印出來,詳 閱聲明內容親筆簽名。

2.經第一作者服務機構所屬部門最高主管(如:護理部主任)簽名核章後,才可開始上傳 已簽署之作者資料及聲明表掃描圖檔。

<span id="page-4-1"></span>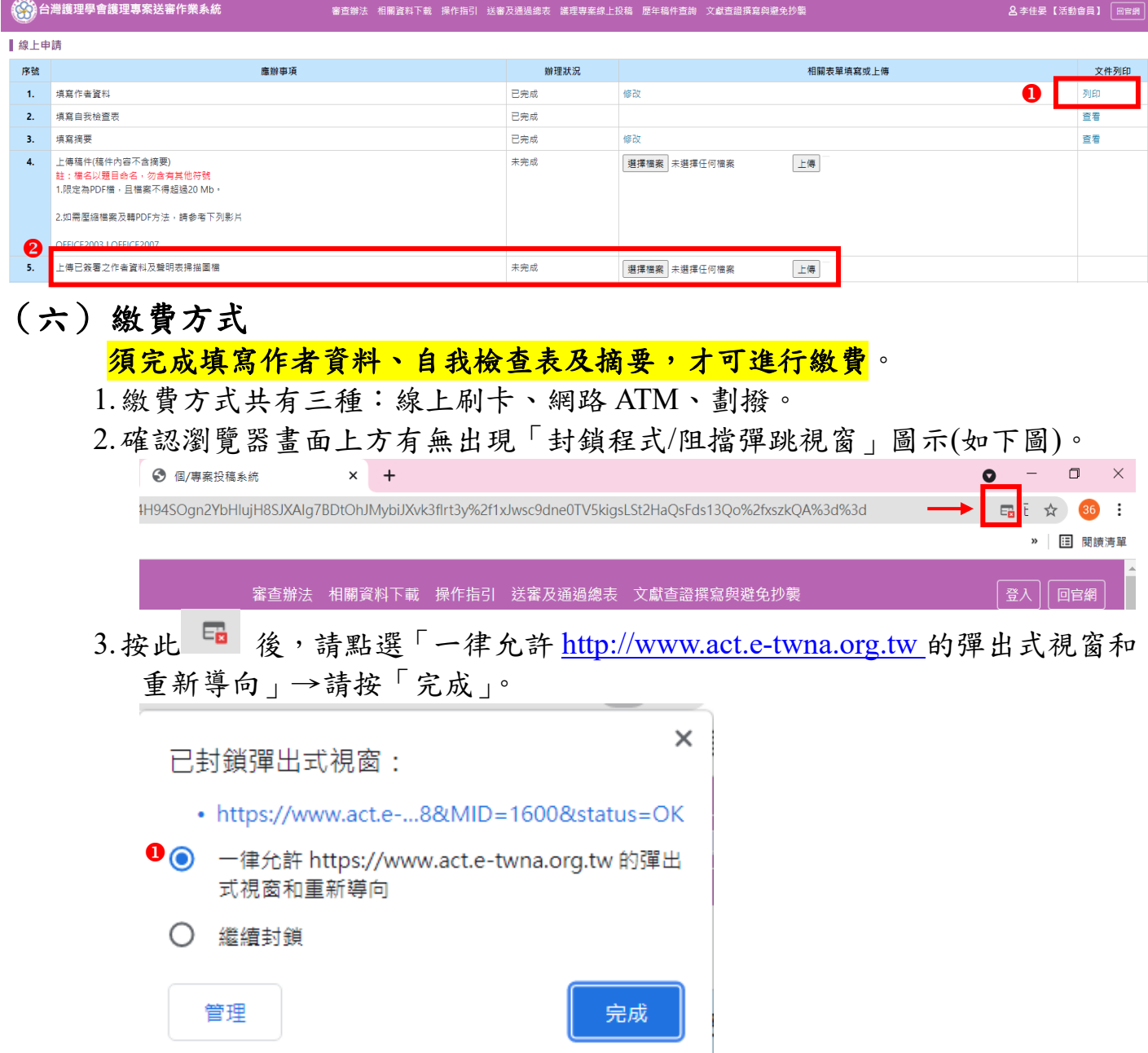

<span id="page-4-2"></span>(1)線上刷卡繳費

A.點選「線上刷卡繳費」。

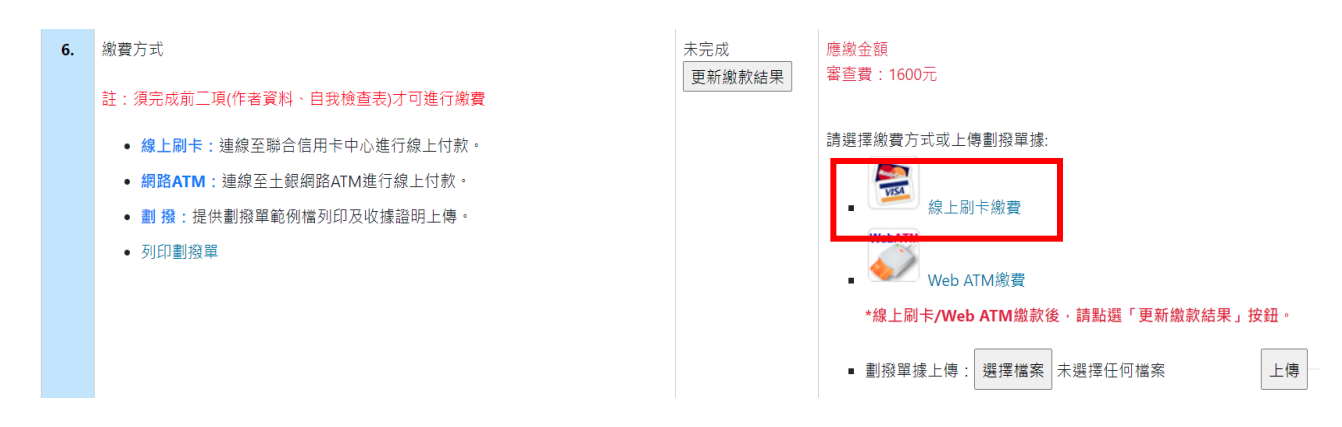

B.進入線上刷卡頁面,請按「確定」。

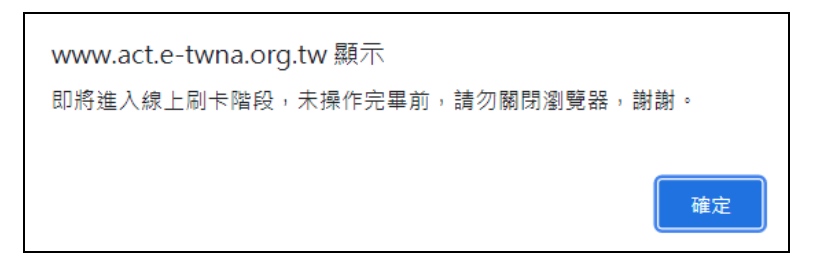

C.輸入信用卡資訊後,點按「確認付款」。

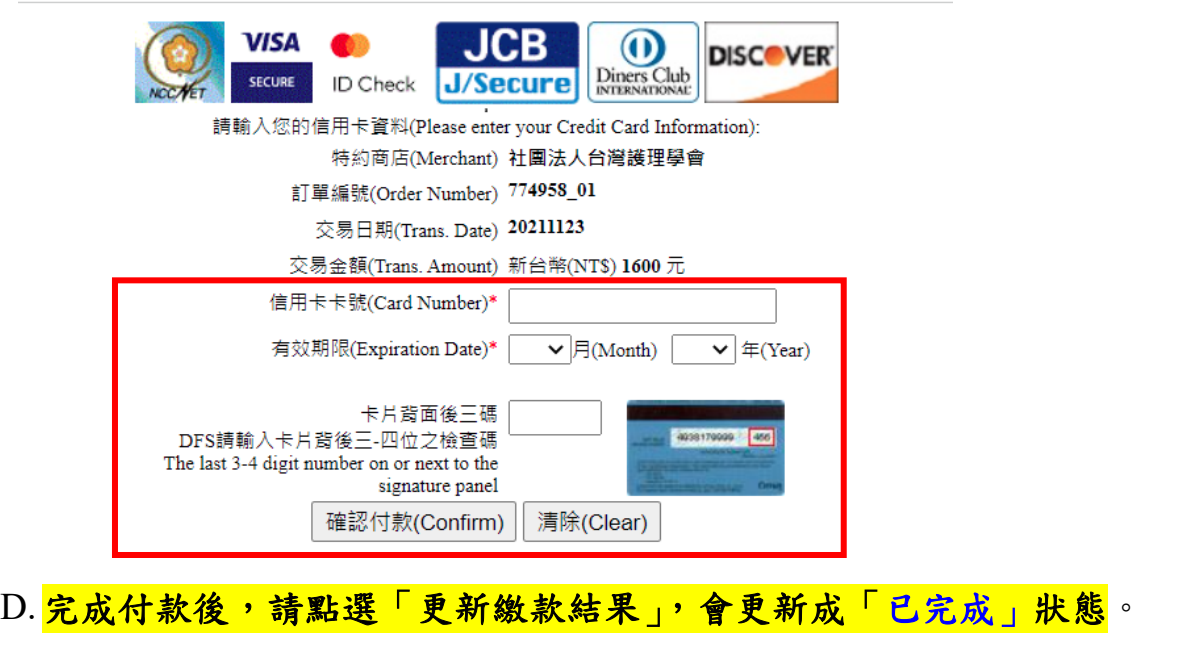

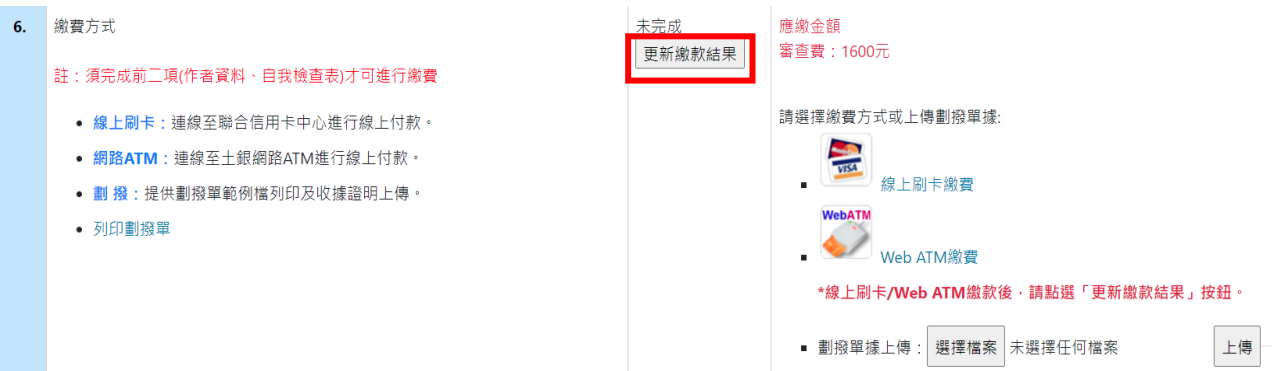

第5頁,共 11 頁

#### <span id="page-6-0"></span>(2)Web ATM 繳費

#### A.點選「Web ATM 繳費」。

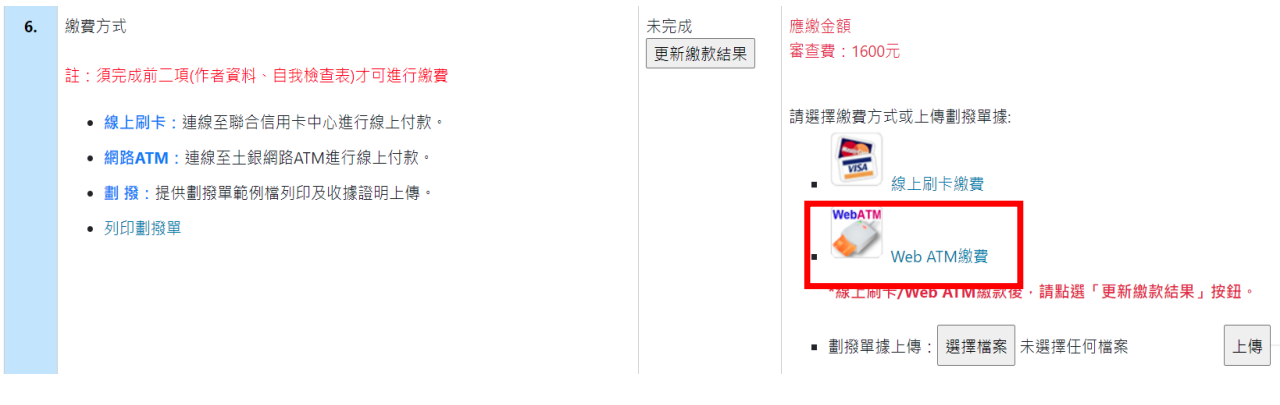

#### B.進入網路 ATM 繳費頁面,請按「確定」。

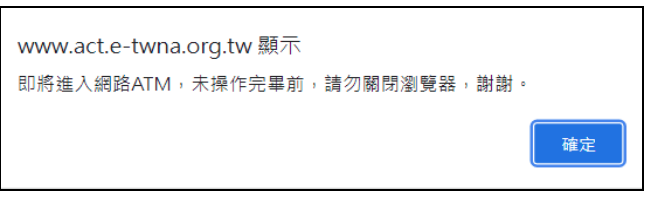

C.可採「QR code」或「晶片金融卡」方式,以土地銀行(代碼 005)及銷帳編 號(此為依繳費編號,使用一次性之銷帳編號)進行付款作業。

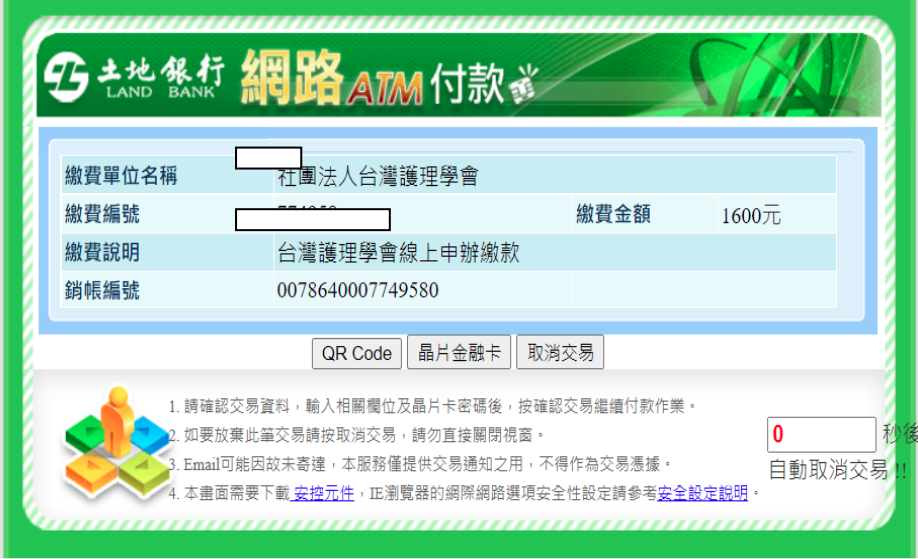

D. 確認繳款金額後,請按「確認」。

E.網頁彈跳「付款成功」訊息。

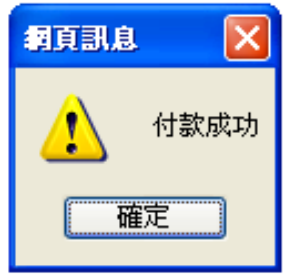

F. 若網路 ATM 繳費失敗,請按「列印」。

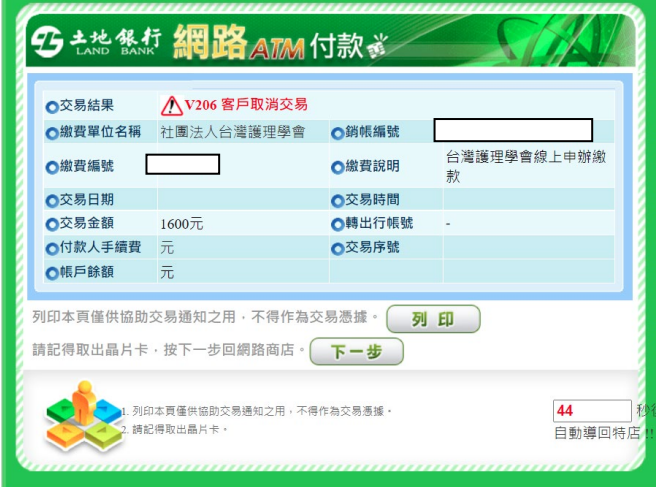

G.畫面如下,可依此進行 ATM 匯款帳號進行轉帳。 (提醒,此匯款帳號為專屬此次繳費之一次性銷帳編號)

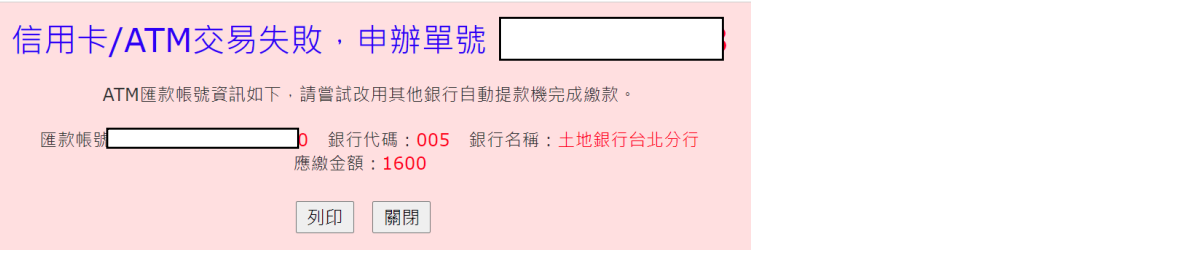

H. 完成付款後請點選按鈕更新繳款結果,更新成已完成狀態。

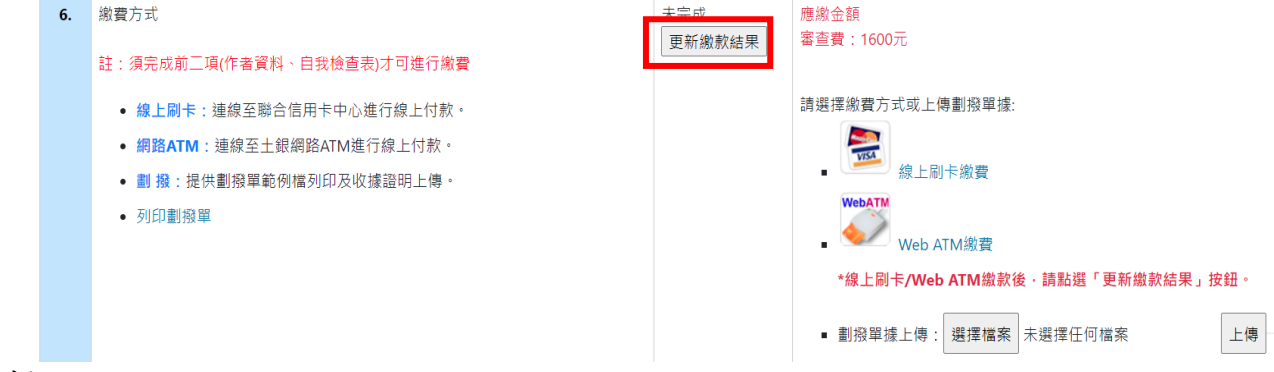

## <span id="page-7-0"></span>(3)劃撥

A.點選「列印劃撥單」並下載及列印後,至郵局完成劃撥繳款。

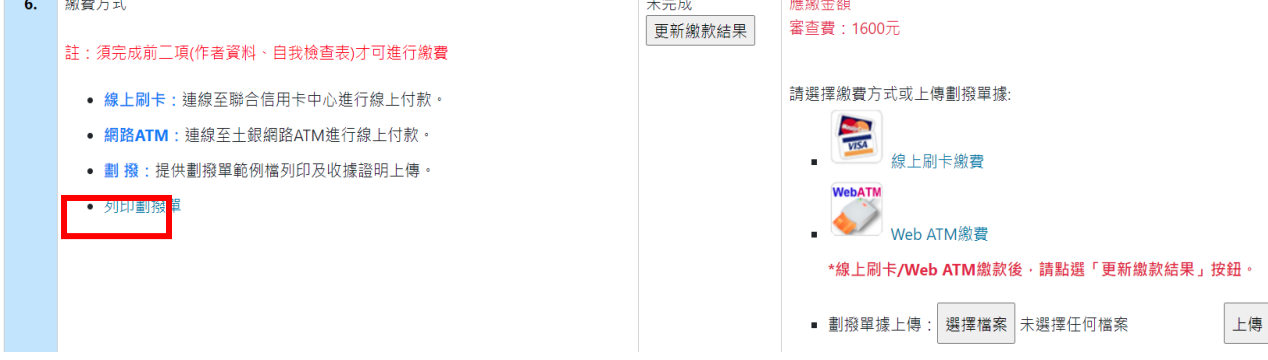

第7頁,共 11 頁

B.劃撥單

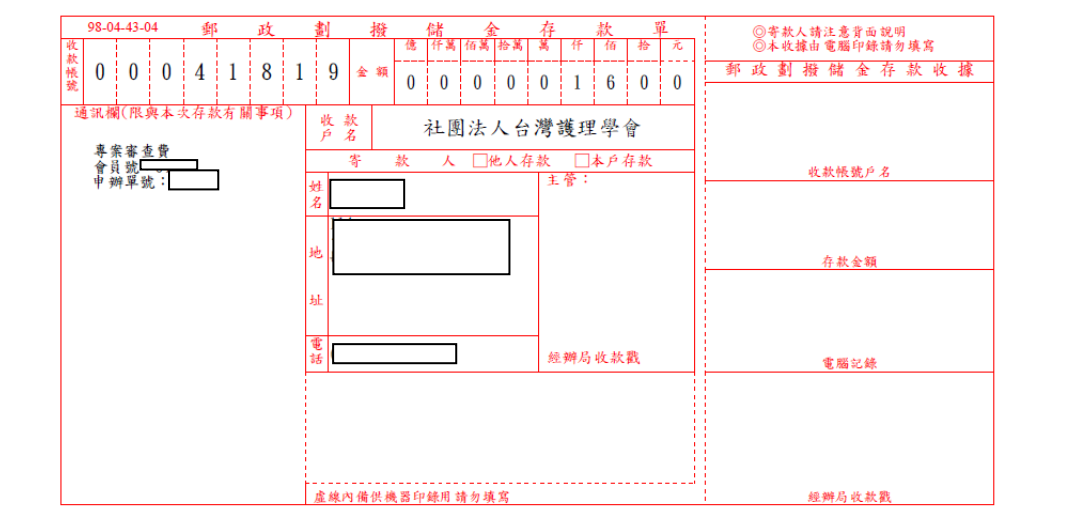

#### C.劃撥單據上傳

#### 至郵局完成劃撥繳款後,再回到系統完成劃撥單據上傳。

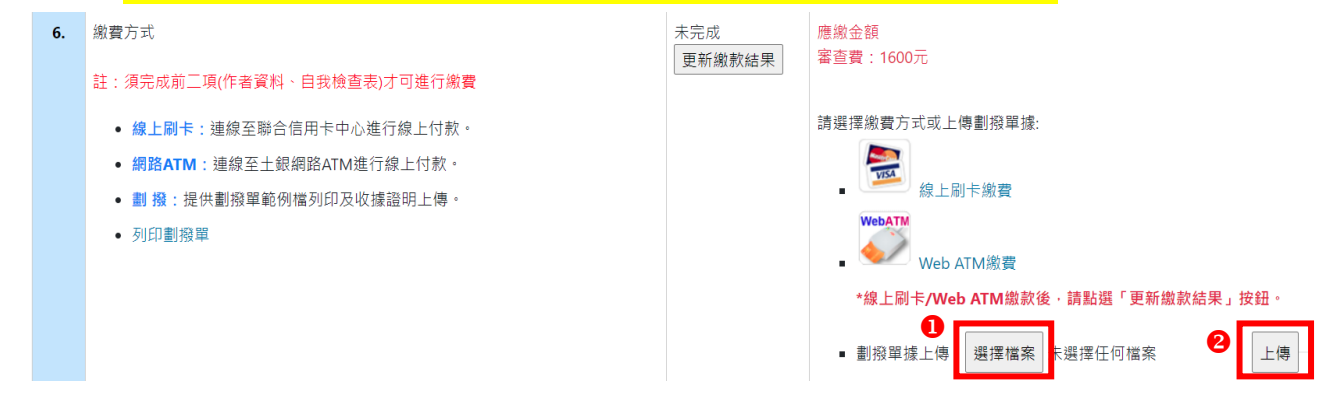

## <span id="page-8-0"></span>(七)確認送出

確認以上所有資料皆完全正確後,按「確認送出」後,跳出視窗「送出後所有資料 不得修改,請確認是否繼續???」,<mark>確認則按「確定」</mark>,需再確認則按「取消」。 按下「確定」後,稿件才完成送審。

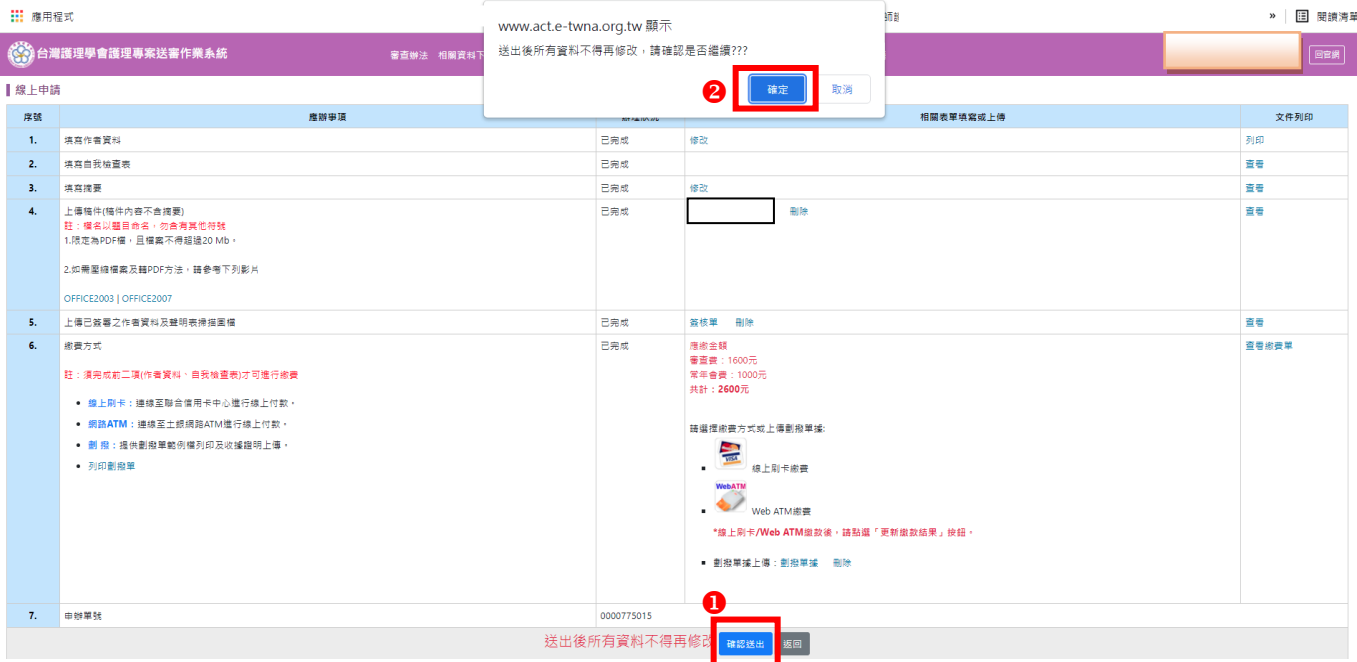

## <span id="page-9-0"></span>(八)再投稿

#### 1.再投稿**(**未送出**)**

- (1)前一筆資料是「未送出」的狀態,請點選「我要再投新稿件」,再投新稿件的 填寫方式如(一)-(七)的流程即可。
- (2)「未送出」之稿件,可進行「修改」及「刪除」。

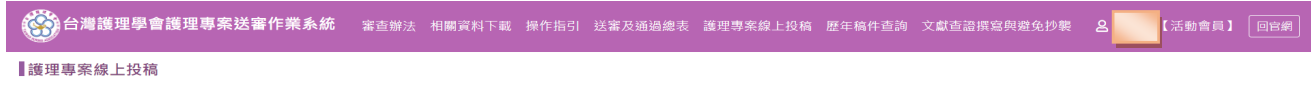

本人已了解台灣護理學會「護理專案審查辦法」及「護理專案送審作業細則」之相關規定

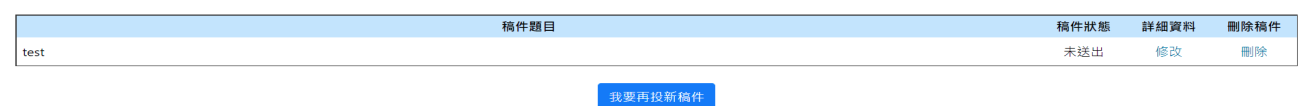

#### 2.再投稿(確定送出)

- (1)前一筆資料是"送稿完成"的狀態,請點選「我要再投新稿件」,再投新稿件的 填寫方式如(一)-(七)的流程即可。
- (2)「送稿完成」之稿件,僅可「查看」。

(3)再進入線上申請頁面,請依上述的步驟流程即可。

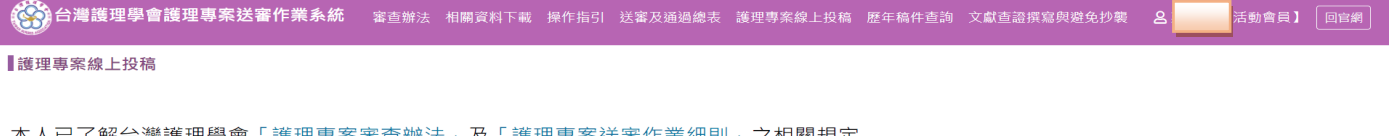

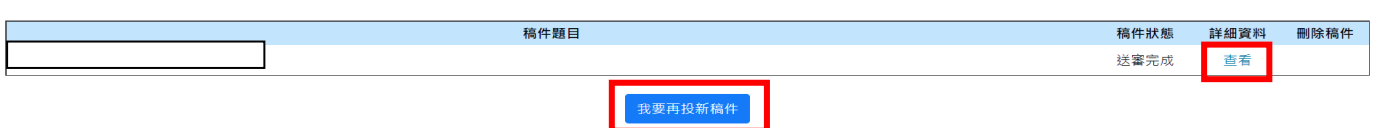

第9頁,共 11 頁

#### <span id="page-10-0"></span>二、 非活動會員

## 非活動會員可選擇【會費】與【審查費】一併繳納,但僅限個人繳交會費方式, 若已由團體方式繳納會費者不適用。

◆◎◇<br>◎◎◇◎ 台灣護理學會護理專案送審作業系統 審查辦法 相關資料下載 操作指引 送審及通過總表 護理專案線上投稿 歷年稿件查詢 文獻查證撰寫與避免抄襲 8.7 【非活動會員】 回官網 ▌護理專案線上投稿 系統未查到您今年度的會費申辦與繳費紀錄,請問您是否由單位團體繳費?

(一)選擇「否」:

1. 出現「繳費內容」畫面,請按「確認申辦」;若按「取消」,則會跳回原畫面。 2.此處僅確認繳費內容,確認申辦後,須依序完成填寫作者資料、自我檢查表及摘 要後,才可進行繳費,居時若以劃撥方式繳費則須上傳繳費收據。

。<br>※※※ 台灣護理學會護理專案送審作業系統 審查辦法 相關資料下載 操作指引 送審及通過總表 護理專案線上投稿 歷年稿件查詢 文獻查證撰寫與避免抄襲 2.7 ■【非活動會員】 回官網 繳費內容 由辦頂日名稱 說明 應付金額 堂生會費 **缴費起始年度:民國110年 / 繳交年數:1年**  $1000 - \frac{1}{20}$ 專案審查費 1600 $\bar{\pi}$ 110年第二次專案審查費 合計: 2600元 取消 確認申辦 3.請勾選「我同意依規定送審」,接著再按「我要投稿」。 。<br>◎◎◎ 台灣護理學會護理專案送審作業系統 審查辦法 相關資料下載 操作指引 送審及通過總表 護理專案線上投稿 歷年稿件查詢 文獻查證撰寫與避免抄襲 23》 【非活動會員】 回官網 ▌護理專案線上投稿

本人已了解台灣護理學會「護理專案審查辦法」及「護理專案送審作業細則」之相關規定

■我同意依規定送審 ■ <sub>我要投稿</sub>

4.進入線上申請頁面,請依照序號之順序完成事項。 其填寫方式,如活動會員**(**一**)-(**六**)**流程。

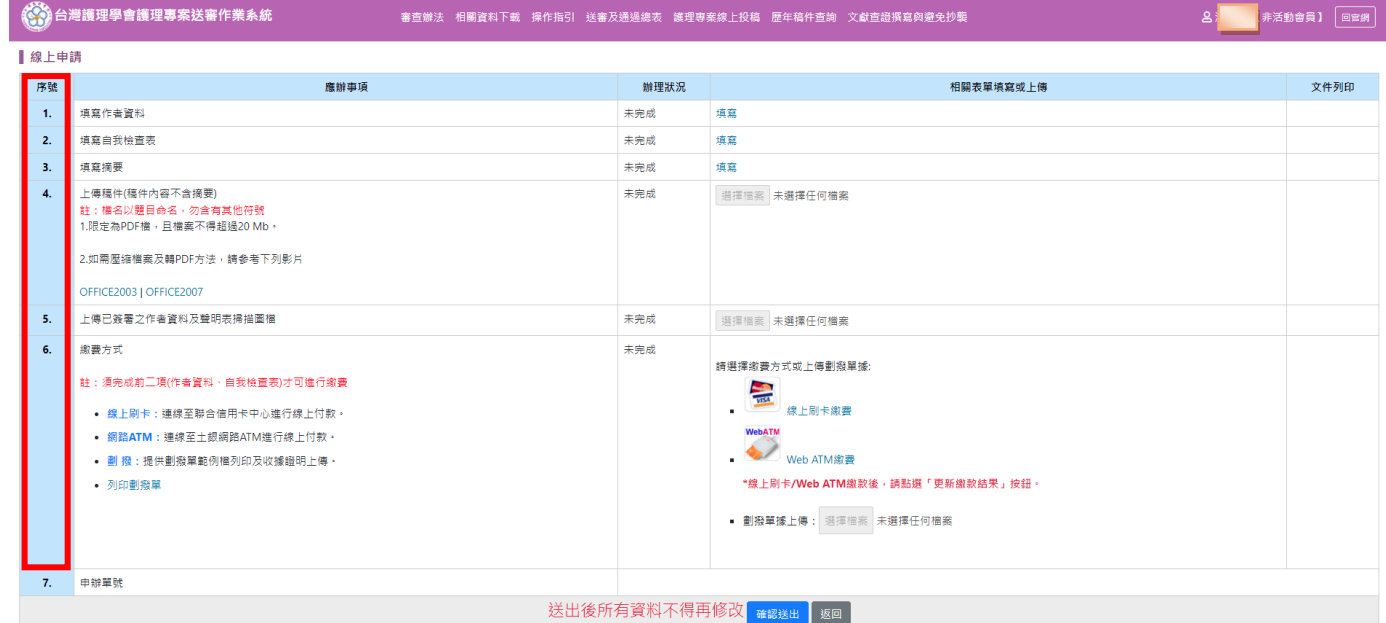

## **5.**繳費方式 請參考活動會員之繳費方式說明**(P5-8)**,繳費金額含會費,共計 **2,600** 元。

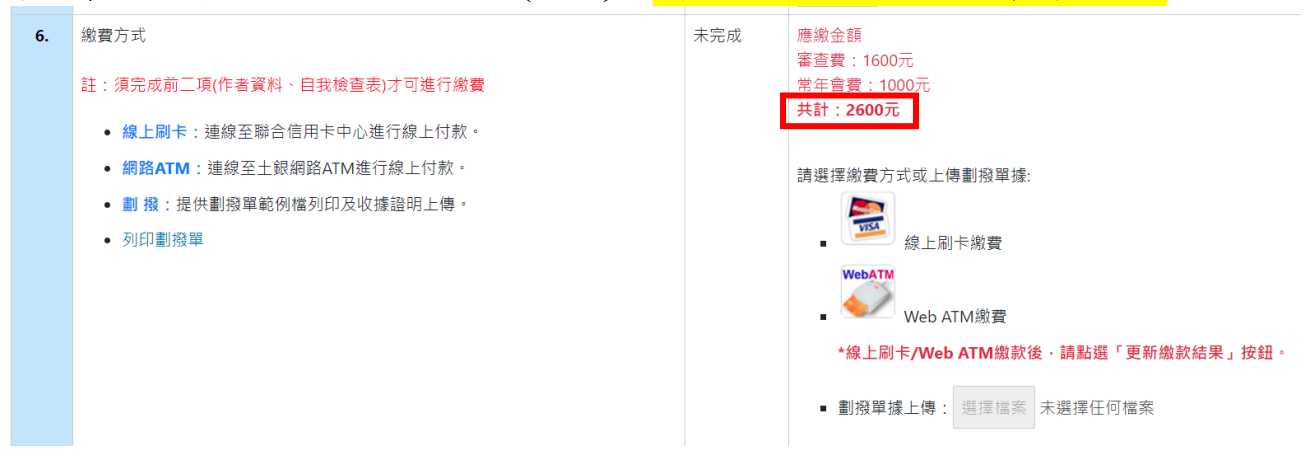

#### 6.確認送出

其填寫方式,如活動會員(七)流程。

#### 7.再送出

(1)再投稿(未送出)

前一筆資料是「未送出」的狀態,請點選「我要再投新稿件」,可「修改」、 「補件」。但無法刪除稿件,因已含會費的稿件不可刪除。

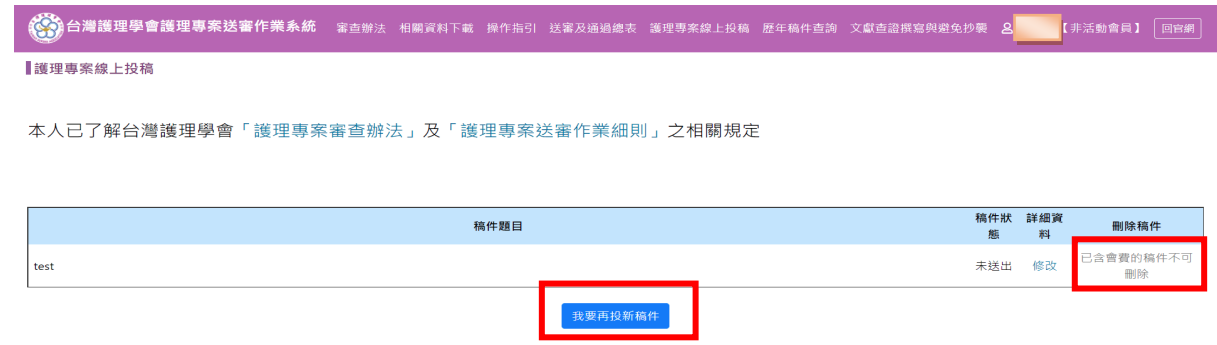

(2)再投稿(確定送出)

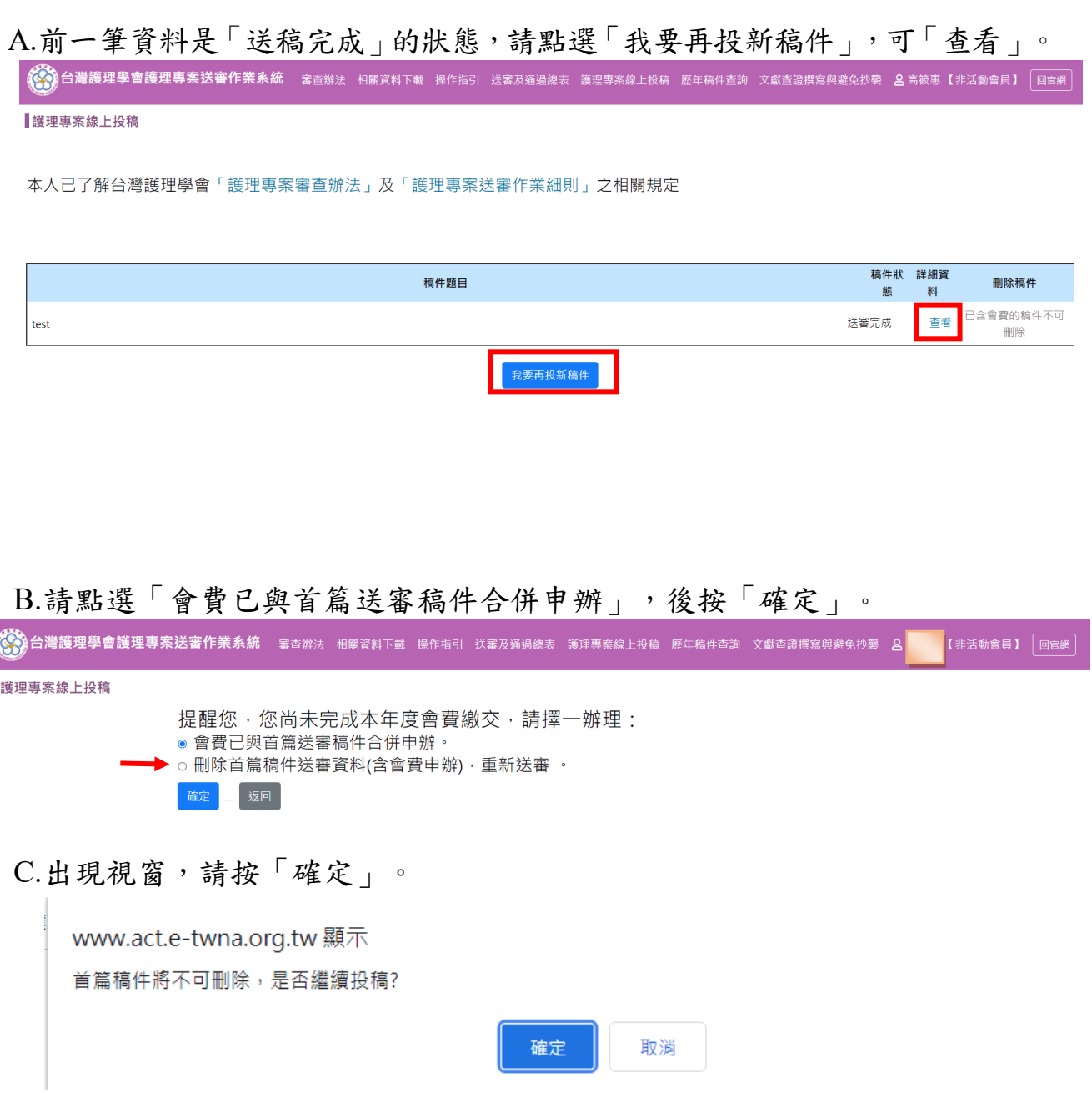

 $\mathbf{r}$ 

D.若點選「刪除首篇稿件送審資料(含會費申辦),重新送審」,則前篇已送出 稿件將被刪除並會回到線上申請頁面。

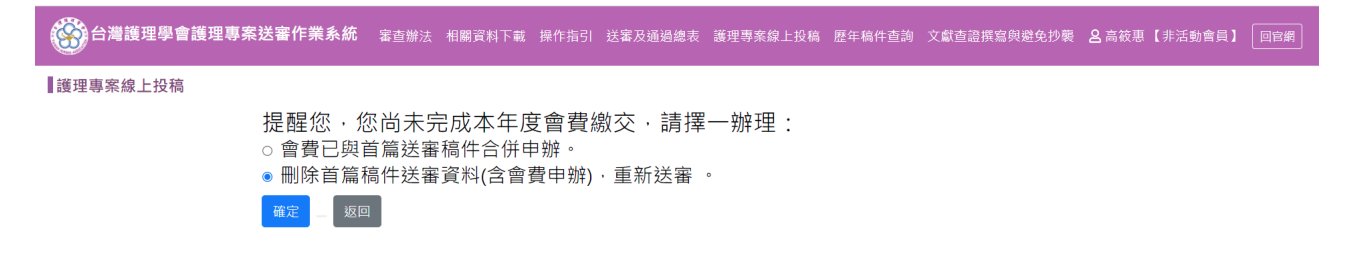

E.進入線上申請頁面,請依照序號之順序完成事項,填寫方式如活動會員 (一)-(六)流程。